# <span id="page-0-0"></span>**USB4D**

# **Contents**

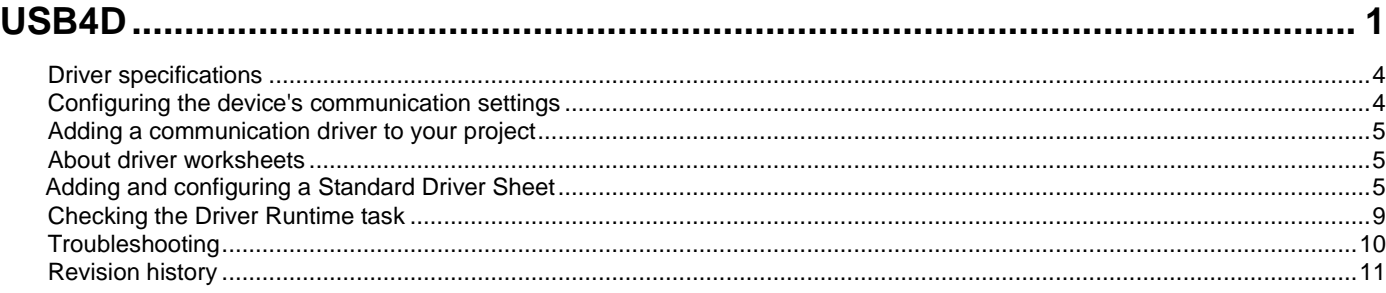

# **USB4D Driver**

USB4D Driver for Communication with US Digital USB4 Devices (version 1.0, last revised 21 Oct 2011).

The USB4D driver enables communication between the Studio system and remote devices using the Proprietary protocol, according to the specifications discussed in this document.

This document assumes that you have read the "Development Environment" section in the main Studio documentation.

This document also assumes that you are familiar with the Microsoft Windows XP/Vista/7 environment. If you are not familiar with Windows, then we suggest using the **Help and Support** feature (available from the Windows **Start** menu) as you work through this document.

## <span id="page-3-0"></span>**Driver specifications**

This section identifies all of the software and hardware components required to implement communication between the USB4D driver in Studio and remote devices using the Proprietary protocol.

#### **Driver files**

The USB4D driver package comprises the following files, which are automatically installed in the Drv folder of the Studio application directory:

- USB4D.DLL: Compiled driver.
- USB4D.INI: Internal driver file. *You must not modify this file*.
- USB4D.MSG: Internal driver file defining error messages for the possible error codes. (These error codes are described in detail in the Troubleshooting section.) *You must not modify this file*.
- USB4D.PDF: This document, which provides complete information about using the driver.

**Note:** You must use a compatible PDF reader to view the USB4D.PDF file. You can install Acrobat Reader from the Studio installation CD, or you can download it from [Adobe's website.](http://get.adobe.com/reader/)

You can use the USB4D driver on the following operating systems:

- Windows XP, Windows Server 2003
- Windows Vista/7, Windows Server 2008
- Windows Embedded Compact 5.x/6.x

#### **Device specifications**

To establish communication, your target device must meet the following specifications:

- Manufacturer:
- Compatible Equipment: USB4 Encoder Data Acquisition USB Device
- Programmer Software: USB4 drivers and development software provided by US Digital [\(usdigital.com/](http://www.usdigital.com/support/software/usb4-software)  [support/software/usb4-software\)](http://www.usdigital.com/support/software/usb4-software). At a minimum, you must acquire the file USB4. DLL and copy it to the Bin folder in the Studio application directory. If you do not, then you will not be able to add the USB4D driver to your project.

#### **Network specifications**

To establish communication, your device network must meet the following specifications:

- Device Communication Port: USB 2.0
- Physical Protocol: USB 2.0
- Logic Protocol: Proprietary
- Device Runtime Software: None
- Specific PC Board: None
- Cable Wiring Scheme: None

### <span id="page-3-1"></span>**Configuring the device's communication settings**

This section explains how to configure the communication settings for the remote device.

All communication settings are handled automatically by the USB4 protocol and development software. You do not need to configure anything on the target device.

# <span id="page-4-0"></span>**Adding a communication driver to your project**

This section explains how to add a communication driver to your project.

1. On the **Insert** tab of the ribbon, in the **Communication** group, click **Add/Remove Driver**.

The *Communication Drivers* dialog is displayed.

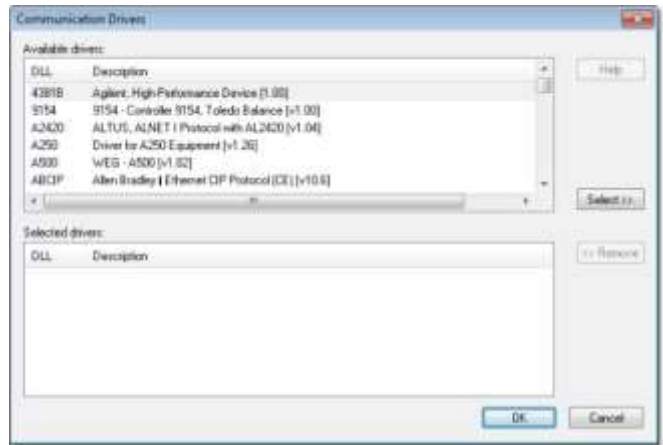

#### *Communication Drivers dialog*

- 2. In the *Available drivers* list, click the communication driver that you want to add.
- 3. Click **Select**.

The driver is added to the *Selected drivers* list.

4. Click **OK**.

The *Communication Drivers* dialog is closed and the selected driver is inserted in the **Drivers** folder in the Project Explorer.

# <span id="page-4-1"></span>**About driver worksheets**

Like the other parts of your project, communication with remote devices is controlled by worksheets. This section explains how to add worksheets to your project and then configure them to associate project tags with device registers.

Each selected driver includes one or more Standard Driver Sheets (SDS). Standard Driver Sheets can be inserted to define tag/register associations that are triggered by specific project behaviors.

The configuration of these worksheets is described in detail in the "Communication" chapter of the *Technical Reference Manual*, and the same general procedures are used for all drivers. Please review those procedures before continuing.

For the purposes of this document, only USB4D driver-specific parameters and procedures are discussed here.

### <span id="page-4-2"></span>*Adding and configuring a Standard Driver Sheet*

By default, a communication driver does not include any Standard Driver Sheets. This section explains how to add a Standard Driver Sheet to your project and then configure it.

The USB4D driver must be added to the project before you can configure any of its worksheets. For more information, see Adding a communication driver to your project on page 6.

Standard Driver Sheets can be inserted to define additional tag/register associations that are triggered by specific project behaviors.

**Note:** Most of the settings on this worksheet are standard for all drivers; for more information about afr. configuring these settings, see the "Communication" chapter of the *Technical Reference Manual*. The **Station** and **I/O Address** fields, however, use syntax that is specific to the USB4D driver.

- 1. Do one of the following.
	- On the **Insert** tab of the ribbon, in the **Communication** group, click **Driver Sheet** and then select **USB4D** from the list.
	- In the **Comm** tab of the Project Explorer, right-click the **USB4D** folder and click **Insert** on the shortcut menu.

A new USB4D driver worksheet is inserted into the **USB4D** folder, and then it is automatically opened for configuring.

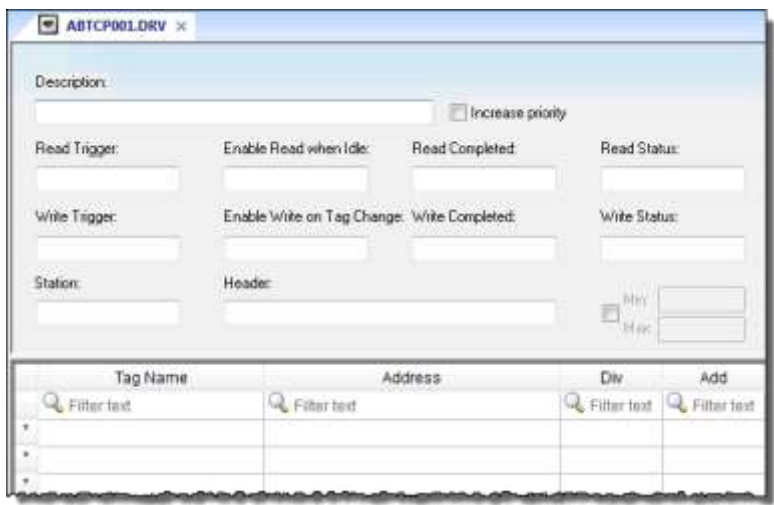

#### *Standard Driver Sheet*

Note: Worksheets are numbered in order of creation, so the first worksheet is USB4D001.drv. af-

2. Configure the Station and Header fields as described below.

#### **Station**

Specify the ID number of the target USB4 device, between 0 and 3.

You can also specify an indirect tag (e.g. {MyStation}), but the tag that is referenced must follow the same syntax and contain a valid value.

**Note:** You cannot leave the **Station**field blank.

#### **Header**

Specify one of the following register types: **REG** To access the Incremental Encoder registers. **DI** To access the Digital Inputs. **DO** To access the Digital Outputs.

#### **ANALOG**

To access the Analog Outputs.

After you edit the **Header** field, the development application checks the syntax to determine if it is valid. If the syntax is invalid, then the development application automatically inserts a default value of REG.

You can also specify an indirect tag  $(e.g. \{MyHeader\})$ , but the tag that is referenced must follow the same syntax and contain a valid value.

3. For each tag/register association that you want to create, insert a row in the worksheet body and then configure the row's fields as described below.

#### **Tag Name**

Type the name of the project tag.

#### **Address**

Specify the address of the associated device register.

For REG register type, use the following syntax:

#### *Register***.***From\_bit***.***To\_bit*

…where…

*Register*

The specific register to be read.

#### *From\_bit*

Read from this bit to the bit specified by *To bit*.

This is an optional parameter. If no bit is specified, then the entire register will be read.

#### *To\_bit*

Read up to this bit.

This is an optional parameter. If no bit is specified, then up to the first bit (position 0) will be read.

For DI register type, specify one of the eight Digital Input bits (7 through 0). Bit 7 is read/write. Bits 6 through 0 are read only.

For DO register type, specify one of the eight Digital Output bits (7 through 0). All eight bits are read/write.

For ANALOG register type, specify one of the four Analog Output channels (3 through 0).

You can also specify an indirect tag (e.g. {MyAddress}), but the tag that is referenced must follow the same syntax and contain a valid value.

**Note:** Each Standard Driver Sheet can have up to 4096 rows. However, the **Read Trigger**, **Enable**  alla l **Read When Idle**, and **Write Trigger** commands attempt to communicate the entire block of addresses that is configured in the sheet, so if the block of addresses is larger than the maximum block size that is supported by the driver protocol, then you will receive a communication error (e.g., "invalid block size") during run time. Therefore, the maximum block size imposes a practical limit on the number of rows in the sheet.

For examples of how device registers are specified using **Header** and **Address**, see the following table.

### **Examples of Header and Address fields in Standard Driver Sheet**

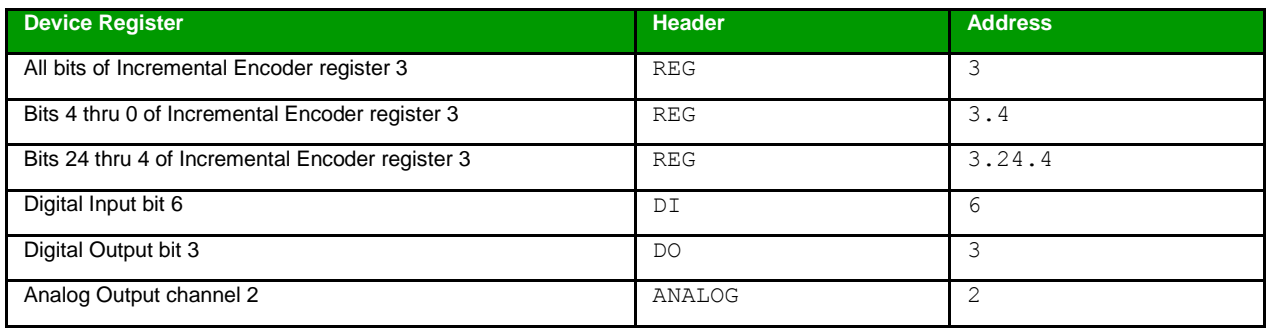

For more information about the device registers and addressing, please consult the manufacturer's documentation.

4. Save and close the worksheet.

# <span id="page-8-0"></span>**Checking the Driver Runtime task**

This section describes how to check the status of the Driver Runtime task in the list of execution tasks.

The Driver Runtime task handles communication with remote devices and the processing of the driver worksheets. By default, the task is configured to start up automatically when the project is run, but you can check it for yourself.

1. On the **Home** tab of the ribbon, in either the **Local Management** or the **Remote Management** group (depending on where you project server will be running), click **Tasks**. The *Project Status* dialog is displayed.

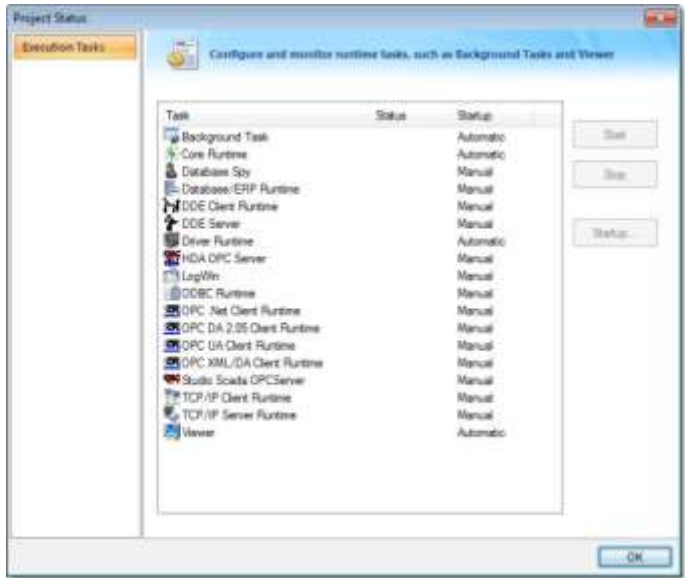

#### *Project Status dialog*

- 2. Verify that the **Driver Runtime** task is set to **Automatic**.
	- If the setting is correct, then proceed to the next step.
	- If the **Driver Runtime** task is set to **Manual**, select the task and then click **Startup** to change the task to **Automatic**.
- 3. Click **OK** to close the *Project Status* dialog.

# <span id="page-9-0"></span>**Troubleshooting**

This section lists the most common errors for this driver, their probable causes, and basic procedures to resolve them.

### **Checking status codes**

If the USB4D driver fails to communicate with the target device, then the database tag(s) that you configured for the **Read Status** and **Write Status** fields of the driver sheets will receive a status code. Use this status code and the following tables to identify what kind of failure occurred and how it might be resolved. **Status codes for USB4D driver**

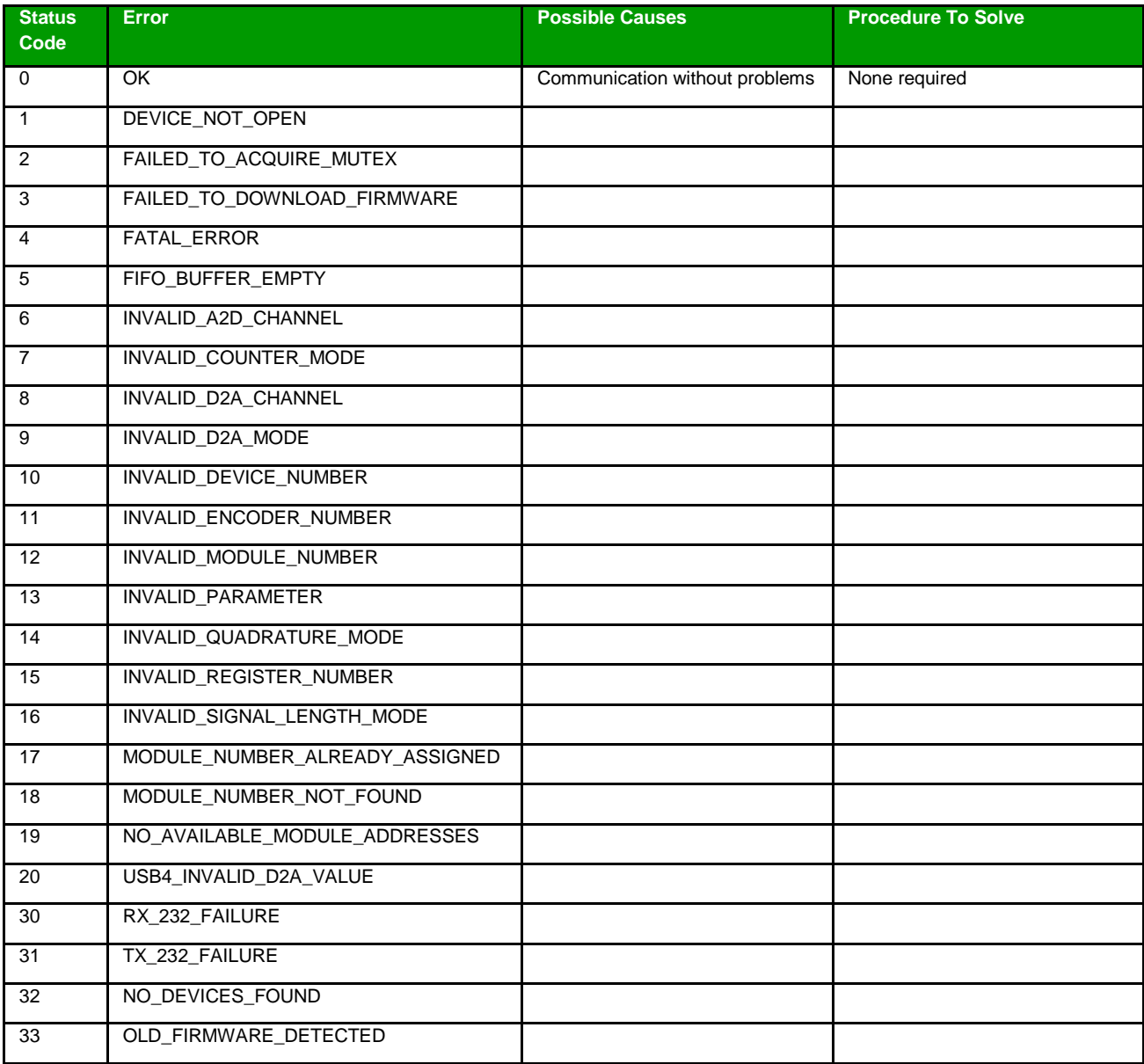

### **Common status codes**

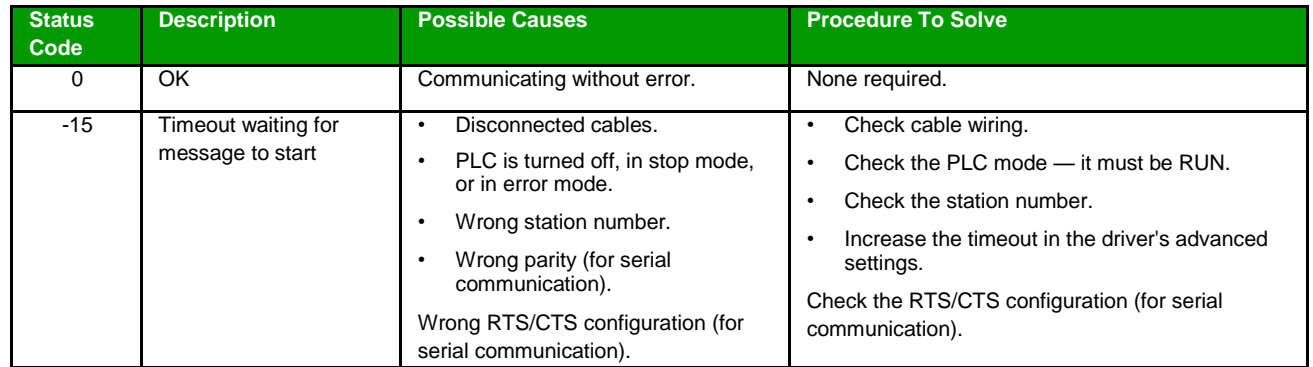

### **Monitoring device communications**

You can monitor communication status by establishing an event log in Studio's *Output* window (LogWin module). To establish a log for Field Read Commands, Field Write Commands and Serial Communication, rightclick in the *Output* window and select the desired options from the pop-up menu.

You can also use the LogWin module to establish an event log on a remote unit that runs Windows Embedded. The log is saved on the unit in the celog.txt file, which can be downloaded later.

If you are unable to establish communication between Studio and the target device, then try instead to establish communication using the device's own programming software. Quite often, communication is interrupted by a hardware or cable problem or by a device configuration error. If you can successfully communicate using the programming software, then recheck the driver's communication settings in Studio.

### **Contacting Technical Support**

If you must contact Technical Support, please have the following information ready:

- **Operating System** and **Project Information**: To find this information, click **Support** in the **Help** tab of the ribbon.
- **Driver Version** and **Communication Log**: Displays in the *Output* window (LogWin module) when the driver is enabled and the project is running is running.
- **Device Model** and **Boards**: Consult the hardware manufacturer's documentation for this information.

# <span id="page-10-0"></span>**Revision history**

This section provides a log of all changes made to the driver. **Revision history**

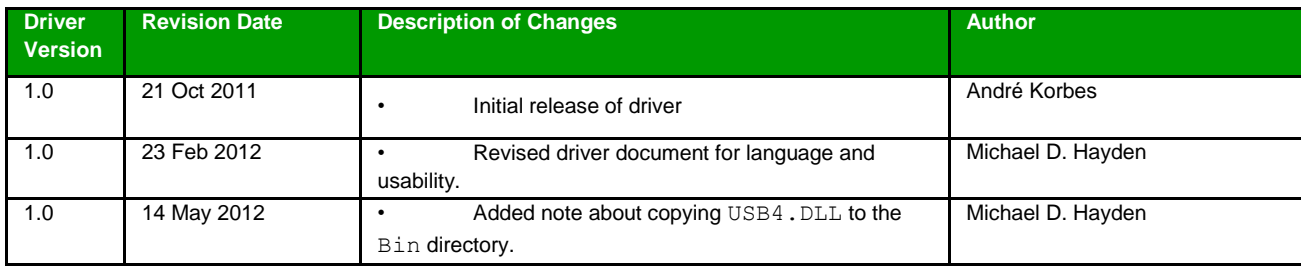